**REPUBLIK INDONESIA KEMENTERIAN HUKUM DAN HAK ASASI MANUSIA**

# **SURAT PENCATATAN CIPTAAN**

Dalam rangka pelindungan ciptaan di bidang ilmu pengetahuan, seni dan sastra berdasarkan Undang-Undang Nomor 28 Tahun 2014 tentang Hak Cipta, dengan ini menerangkan:

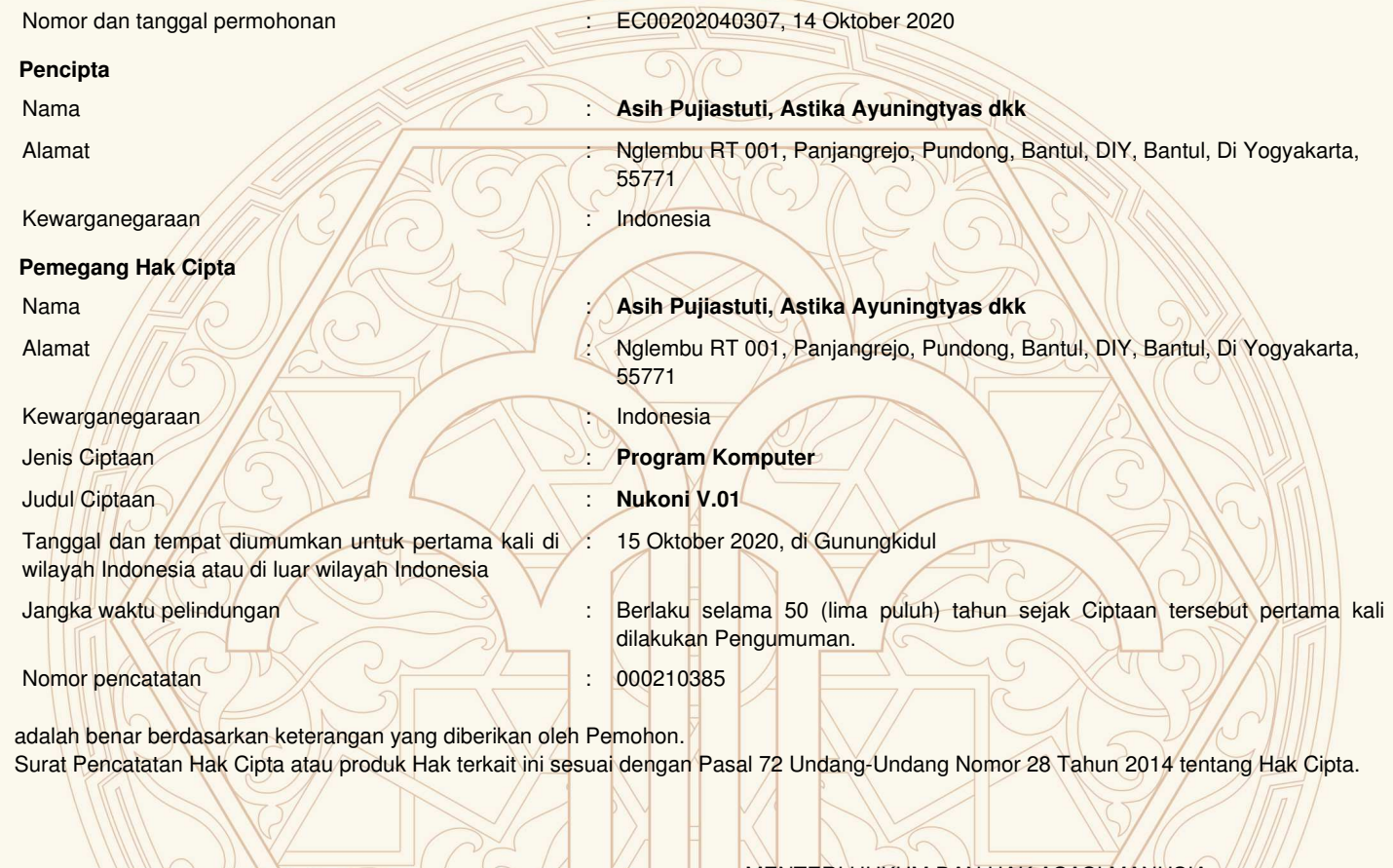

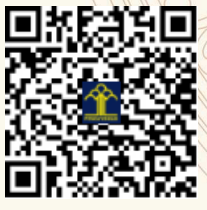

II

a.n. MENTERI HUKUM DAN HAK ASASI MANUSIA DIREKTUR JENDERAL KEKAYAAN INTELEKTUAL  $\mathbf{r}$ 

 $\Lambda$ 

17.Z

Dr. Freddy Harris, S.H., LL.M., ACCS. NIP. 196611181994031001

#### **LAMPIRAN PENCIPTA**

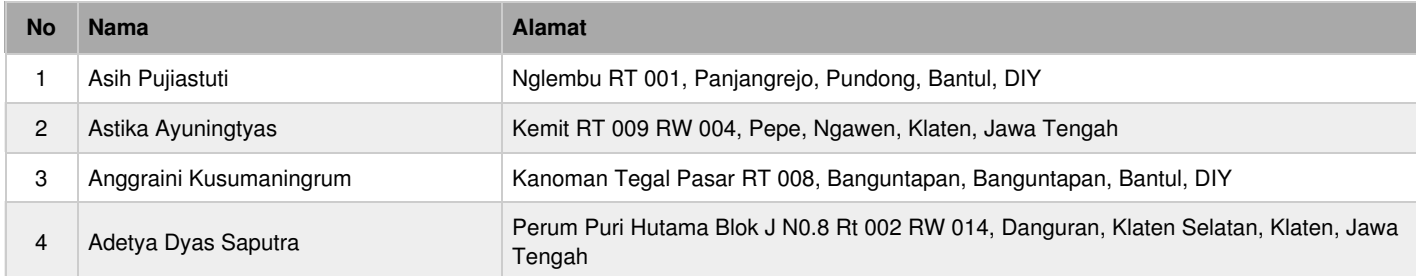

## **LAMPIRAN PEMEGANG**

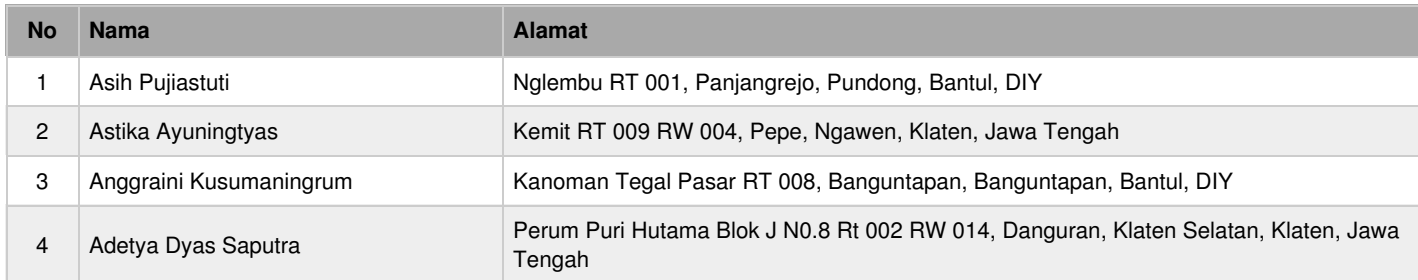

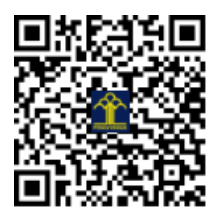

**Buku Petunjuk Penggunaan Aplikasi (***User Manual Guide***) APLIKASI BERBASIS ANDROID NUKONI**

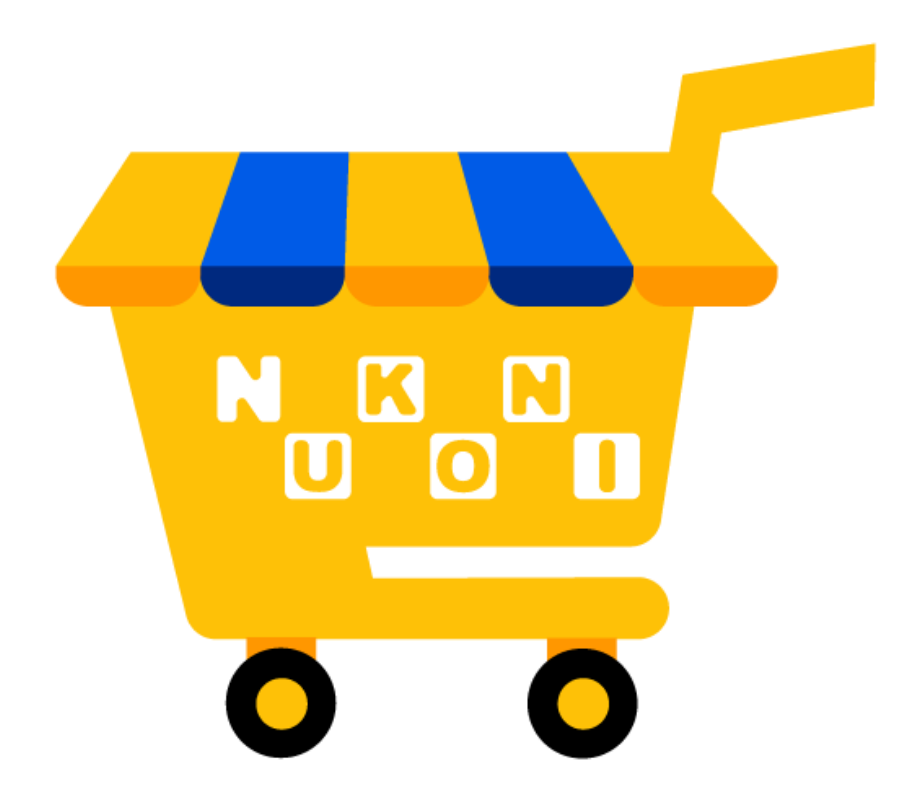

## **1. PENDAHULUAN**

#### **1.1. Tujuan Pembuatan Dokumen**

Dokumen *user manual* aplikasi Nukoni ini dibuat untuk tujuan sebagai berikut:

- 1. Menggambarkan dan menjelaskan penggunaan aplikasi Nukoni untuk pengguna yang berposisi sebagai pelanggan.
- 2. Sebagai panduan instalasi dan penggunaan aplikasi Nukoni.

Aplikasi Nukoni dibuat untuk memudahkan pengguna dalam melakukan transaksi pembelian barang dan jasa dari bisnis UMKM. Maka dari itu pengguna (sebagai pembeli) tidak dibatasi.

## **1.2. Deskripsi Umum Aplikasi**

Deskripsi umum aplikasi meliputi deskripsi umum aplikasi Nukoni yang dikembangkan, fungsi utama aplikasi Nukoni ini adalah membuat aplikasi katalog produk dari UMKM yang bertujuan memajukan bisnis UMKM. Aplikasi Nukoni ini sendiri berhubungan dengan aplikasi Nawani. Pengguna dari aplikasi Nukoni adalah pelanggan sedangkan pengguna dari aplikasi Nawani adalah penjual.

## **1.3. Deskripsi Umum Kebutuhan Aplikasi**

Deskripsi umum kebutuhan aplikasi yang akan diimplementasikan meliputi semua informasi mengenai informasi tentang toko, produk, dan informasi data diri pelanggan.

## **1.4. Deskripsi Dokumen**

Dokumen ini dibuat untuk memberikan panduan penggunaan aplikasi Nukoni. Dokumen ini berisikan informasi sebagai berikut:

## **2. PERANGKAT YANG DIBUTUHKAN**

#### **2.1. Perangkat Keras**

Perangkat keras yang digunakan untuk menjalankan aplikasi adalah *Smartphone* Android

## **2.2. Perangkat Lunak**

Perangkat lunak yang digunakan untuk menjalankan aplikasi adalah sistem operasi android minimal versi SDK 21.

## **2.3. Pengguna Aplikasi**

Pengguna aplikasi yang akan menggunaan aplikasi ini adalah pengguna yang berstatus sebagai pembeli sebagai berikut:

1. Memiliki pemahaman tentang antar muka *smartphone*.

2. Memiliki pemahaman dalam penggunaan aplikasi *mobile* berbasis android.

## **3. CARA PENGGUNAAN APLIKASI**

## **3.1. Pengguna**

## **3.1.1. Cara Mendapatkan Aplikasi**

Untuk memulai akses terhadap aplikasi, pengguna harus menginstall aplikasi Nukoni terlebih dahulu dengan cara mengunduh aplikasi Nukoni menggunakan aplikasi Playstore yang biasanya merupakan aplikasi bawaan setiap *smartphone* android.

## **3.1.2. Login Pengguna**

Ketika aplikasi pertamakali dijalankan, pengguna diminta untuk melakukan *login* pada aplikasi. Seperti pada gambar 3.1 dibawah ini :

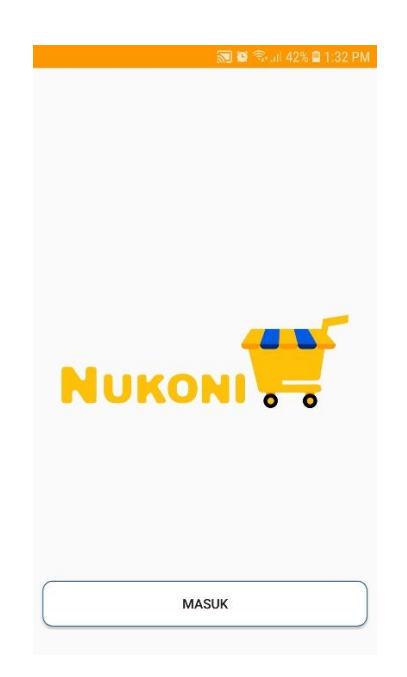

Gambar 3.1 Aplikasi pertamakali dijalankan

Ketika tombol masuk di klik maka pengguna diminta untuk login. Jika pengguna belum mempunyai akun untuk mengakses aplikasi Nukoni, maka pengguna harus melakukan *registrasi* terlebih dahulu. Langkah-langkah *login* dan *registrasi* dapat dijelaskan pada gambar 3.3 dibawah ini :

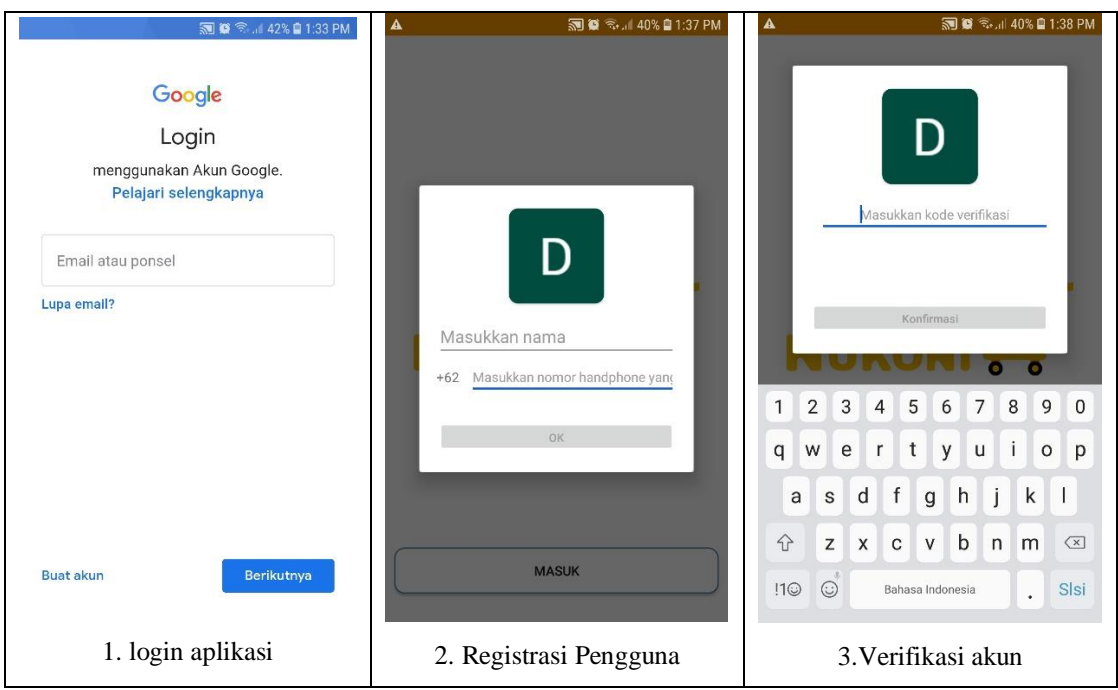

Gambar 3.2 Langkah *Registrasi* dan *Login* pengguna

Seperti pada gambar 3.2 langkah-langkah yang di lakukan untuk *registrasi login* adalah :

- 1. Masukan email atau nomor ponsel atau Login menggunakan akun google dan klik button berikutnya dan masukan password.
- 2. Masukan nama dan nomor handphone sesuai *form* yang disediakan pada tampilan aplikasi Nakoni. Nomor *handphone* yang aktif karna digunakan untuk mendapatkan kode verifikasi via sms.
- 3. Verifikasi akun menggunakan kode yang telah diberikan melalui sms.

## **3.2. Menu pengguna**

Setelah login, masuk ke tampilan utama yang terdiri dari tombol option (gambar titik 3 di ujung kanan atas), form searching, list produk, dan list UMKM seperti pada gambar 3.3 dibawah ini :

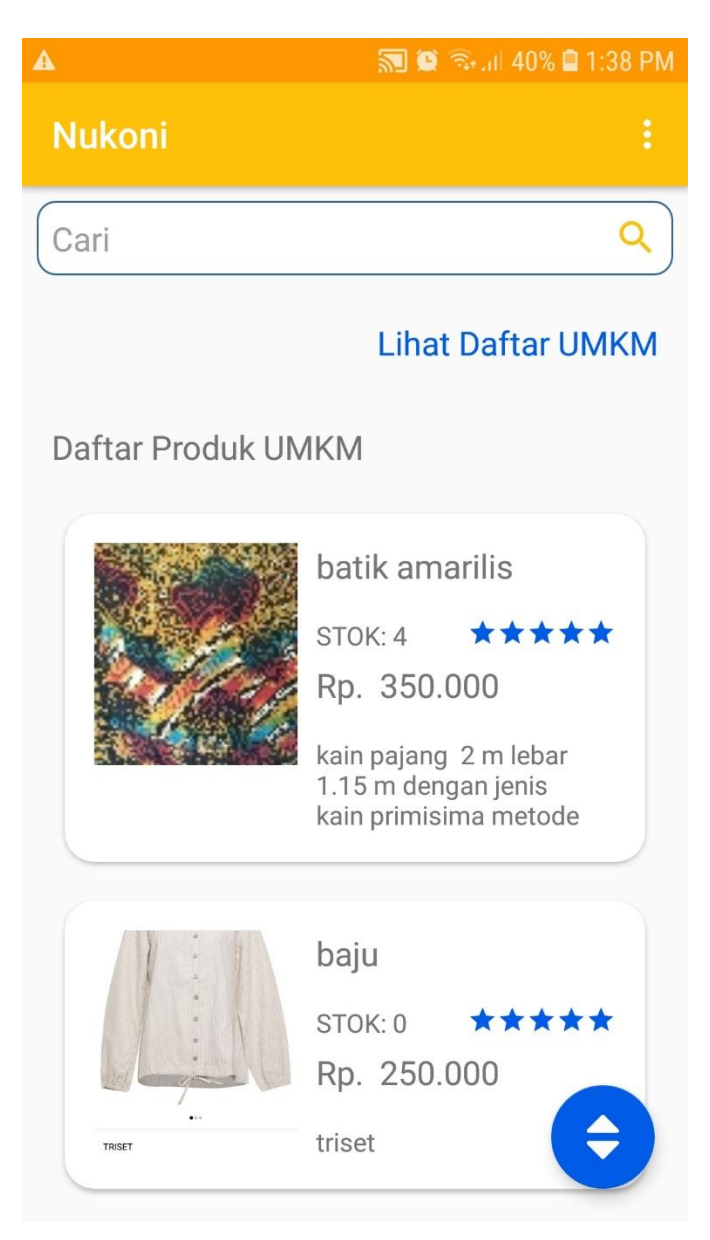

Gambar 3.3 Tampilan Utama

Ketika tulisan Lihat Daftar UMKM di klik maka akan masuk ke tampilan list daftar UMKM. Disana juga terdapat beberapa kategori seperti toko sandang, makanan, jasa, dan mainan. Tampilan tersebut dapat dilihat pada gambar 3.4 :

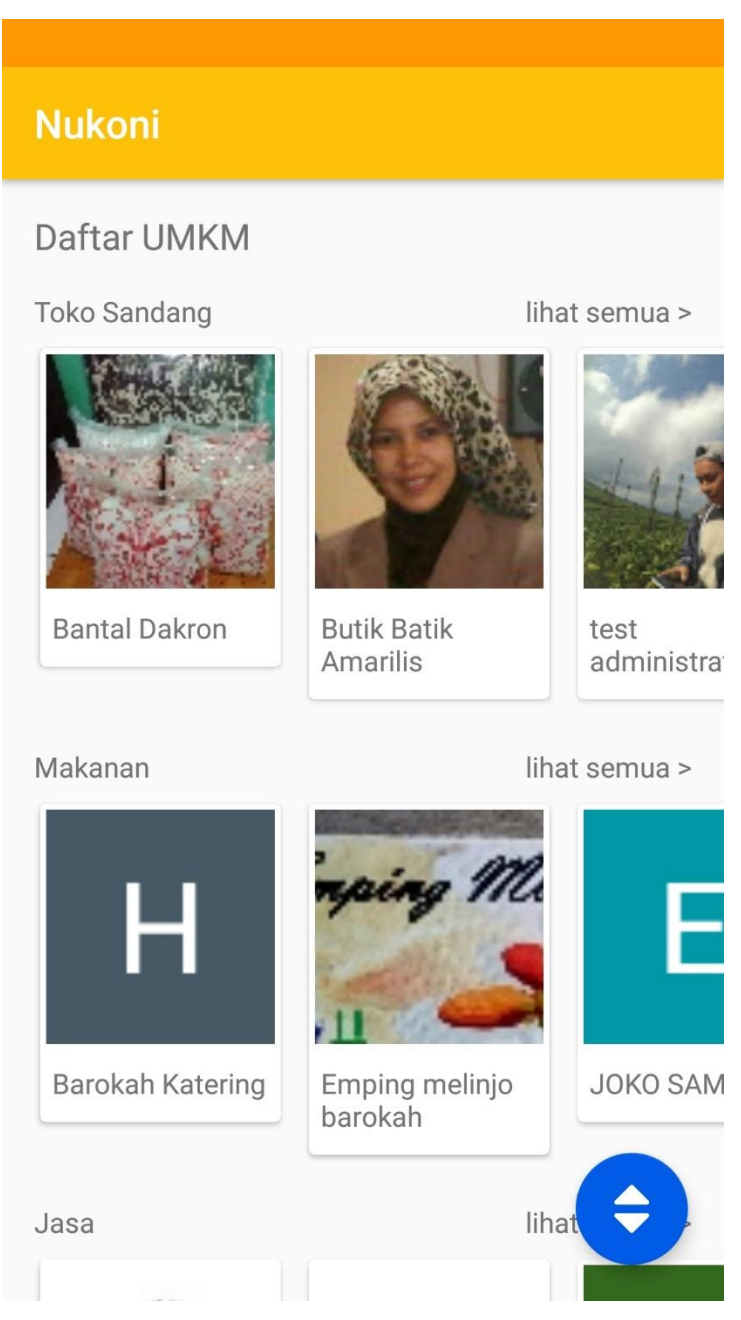

Gambar 3.4 List UMKM

Pada tampilan menu utama terdapat form search yang berfungsi untuk mencari jenis produk yang mau kita cari seperti pada gambar 3.5 dibawah ini :

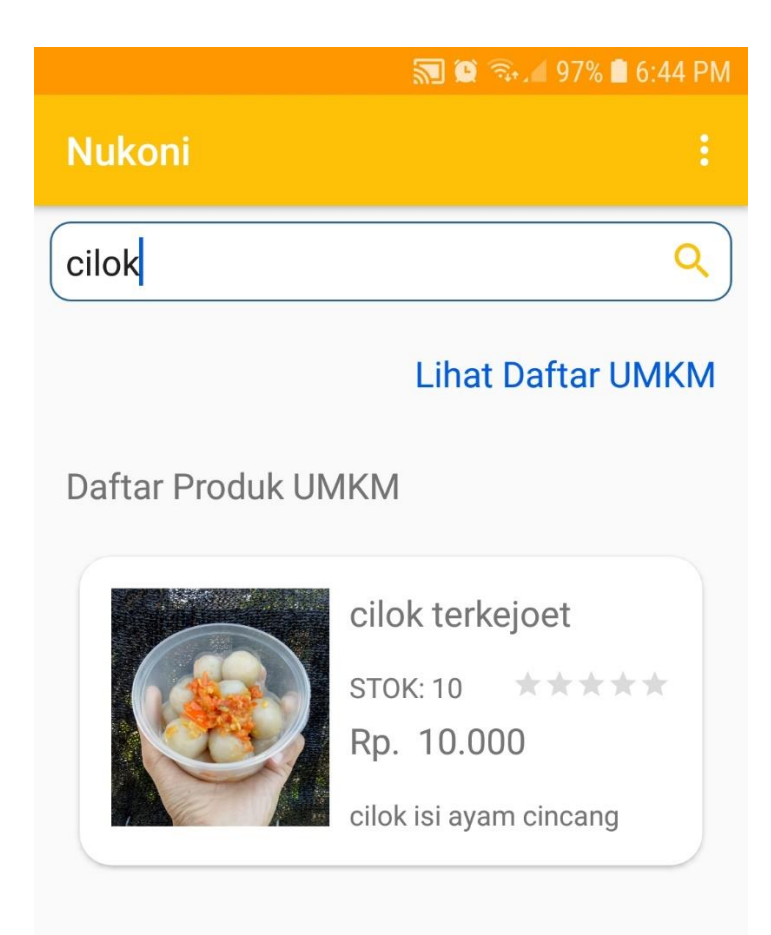

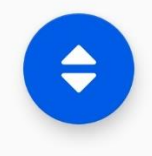

Gambar 3.5 form search pada menu utama

Ketika produk di klik maka akan menampilkan detail dari produk tersebut, seperti foto produk dan informasi seputar produk seperti pada gambar 3.6 dibawah ini :

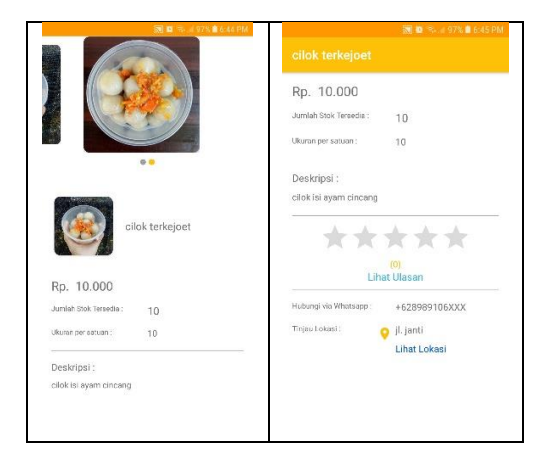

Gambar 3.6 Detail Produk

# **3.3. Keluar (***Logout***)**

Ketika pengguna ingin keluar dari akun toko (*logout*) maka yang harus di lakukan adalah pengguna menekan tombol *option* di pojok kanan atas, dan memilih keluar seperti pada gambar 3. 7 :

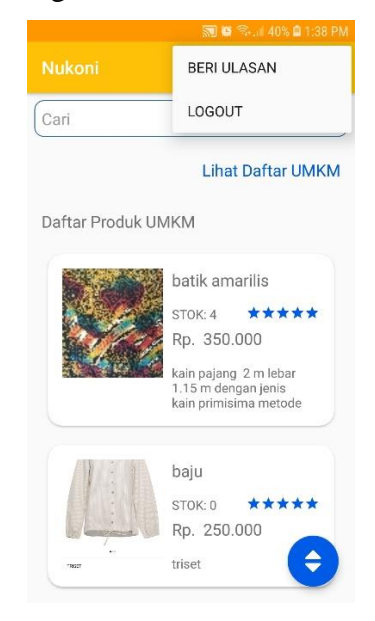

Gambar 3.8 Keluar Aplikasi